#### **Important Notes:**

- · To ensure proper functionality, you should use the most current version of display software, Apex™ desktop software, or preferred partner desktop software. Please reference software versions at the end of this document.
- StellarSupport™ posts the latest versions of operator manuals available and includes additional information concerning changes in Software Update 2011-1. Please see the following site to review and download your latest manual:

North America: http://StellarSupport™.deere.com/en\_US\_new/categories/publications/

Europe: www.StellarSupport™.deere.com and choose your respective country. Find your manual under Technical Publications.

- · As a reminder, since all data is stored directly in the GS2 1800 display, before performing any update it is recommended to back up your data to protect the information in the event of an error during the update process.
- · iSteer™™ Release Notes are only applicable for Australia, New Zealand, and North America.
- · Activations are non-transferrable in the event of lost, stolen, or destroyed equipment. It is recommended to insure your display at full value, including activations.

#### **Customer Contact Center Information**

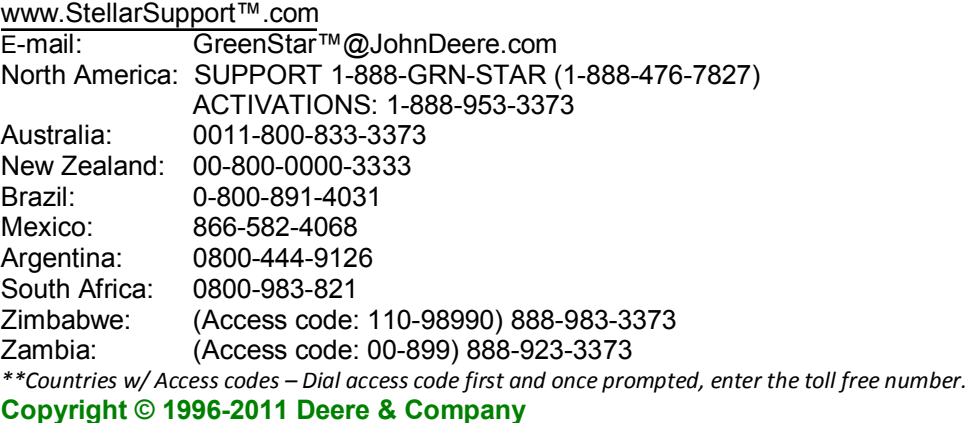

### **Release Notice**

These are the Software Update 2011-1 Release Notes for the GreenStar™<sup>™</sup> Displays and Pro Modules. Apex™ Farm Management Software Release Notes can be found on StellarSupport™.com.

# **Displays: GreenStar™ 3 2630**

### **New Features**

**Video Inputs –** One video input allows customers more visibility when operating machinery. The video feature is compatible with the NTSC camera signal. NTSC is the North American standard for all camera usage. See camera supplier for additional details. Cameras will be offered through John Deere Merchandise.

**Access Manager –** Access Manager allows customers to lock custom settings so operators cannot change settings in the field. Owners can choose which settings to lock and which to leave unlocked for the operators.

**Standby Mode –** Standby Mode allows customers to dim the display while transporting between fields. It eliminates a number of alarms that appear on the display while in transport. Select Menu to view the Standby soft key. Touch the screen to exit Standby Mode. The following tones and alerts will be disabled while in Standby Mode:

- 
- LCD backlight and Tracking Tones GreenStar™ GPS warning messages
- · Guidance (set to Ready-to-Enable)

**Field Locator Improvements –** Field Locator now notifies operators when they have exited the field with the text on the map instead of an alarm. Field Locator alerts the operator of the field in which it detects the machine is operating, as well as other nearby fields. Touching the map screen when the Field Exit Detected message is present allows operators to search for a new field. With these improvements, Field Catalog is no longer needed since this is done automatically during startup.

### **Informational Items**

**Export Data –** To minimize Export times, Export to the same Profile on the same USB stick each time. A Profile is a set of all the data and setup information in the display, similar to a Compact Flash Card for the GS2 2600. DO NOT Export to the same Profile from two different GS3 2630 displays; data will be overwritten. The list of data under Import Data (below) is also overwritten on the USB during Export.

**Import Data –** Importing new data onto the display will overwrite current field or machine specific data on the display. Overwritten data includes:

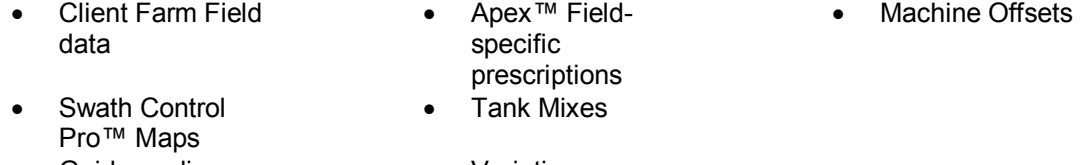

- Guidance lines Varieties
- 

Files that are not overwritten include documentation log files that are used in Apex™ to create colored maps as well as all documentation settings.

**Erase Data** – Delete data from the display by selecting the Memory Tab in GreenStar™. Two options for erasing data are available:

1) Erase All Data: Select this option when data is no longer needed on the display. For example: Clearing the compact flash card on a 2600.

2) Erase Documentation Data Only: Select this option when documentation data is no longer needed. For example: Clearing documentation data after planting or before harvest.

Remember to Export data before erasing data.

**Saving Setup Data From Apex™** – Apex™ version 2.7 or newer is required to transfer data to the GS3 2630 from a different John Deere Display model (For example: GS2 1800 or GS2 2600).

**User Guide –** A User Guide is included with the display to assist the operator with common operations. See the Operator Manual for detailed product information.

**Software Update for 2630** – Software Update 2011-1 does NOT contain a display software update for the GS3 2630. The available GS3 2630 software update bundle includes controller updates for the following controllers:

- · StarFire™ iTC
- · StarFire™ 3000
- · GreenStar™ Rate Controller

To update these controllers:

- 1. Use GreenStar™ LiveUpdate to download and copy the GS3 2630 bundle to a USB drive
- 2. Properly connect the GS3 2630 display to the controller
- 3. Turn Power ON
- 4. Insert the USB drive into the GS3 2630 display
- 5. Wait a few seconds for the Software Update message to appear
- 6. Accept the message
- 7. Wait for the Update Complete message before removing power

The controller programming files are not copied to the GS3 2630 internal memory, so the USB drive is always required for updating controllers.

Note: Reprogramming controllers is not possible while importing data.

**AccuDepth**™ **controllers** – AccuDepth™ controllers will require the latest controller update to ensure compatibility with the GS3 2630.

**GS3 2630 and Model Year 2010 CommandCenter™** – When using Multiple Displays, it is recommended to keep the Implement Bus checked ON when using the CommandCenter™. Another option is to uncheck GreenStar™ and Original GreenStar™ on the CommandCenter™ when Implement Bus is also unchecked on the GS3 2630.

### **Displays: GreenStar™ 2 2600**

#### **Resolved Items**

**Resolved Items –** Some issues were discovered and have since been resolved for the GS2 2600 with this Software Update 2011-1. The items include:

- · AB Curves now regenerate after changing track spacing
- Availability of the Direction Toggle button
- · Business Pack™ tank mix, fuel, and transport errors have been corrected
- Variety Locator error messages have been resolved
- · Documentation recording handled differently for non-John Deere implements to ensure recording accuracy
- Recording issues resolved on select 70 Series combines
- Overlap Control recording issues resolved for legacy combines
- · Overlap Control now recognizes exterior boundaries when Headland Control had been previously enabled

- · Swath Control Pro™ issues resolved to restrict spraying to inside of a boundary
- · Turn-on and Turn-off times have been corrected for secondary operations
- · Touch screen test page bulls eye issue has been resolved
- · Touch screen test page updated to reflect more accurate soft key information
- Task Controller updated for DICKEY-john<sup>®</sup>

#### **Informational Items**

Reminder Subject: Gaps in Apex<sup>™</sup> Maps and Changing Implement Width – To ensure some overlap for tillage or spraying, account for GPS drift, or if crop conditions while harvesting require an overlap of the header to cleanly harvest the field, the operator MUST use the Track Spacing setting to change track spacing and not change Implement Width to achieve the desired overlap. Changing the Implement Width to achieve a resulting change of Track Spacing will result in maps that have gaps when the data is unloaded into Apex™.

It is understood that prior to Overlap Control being implemented in Software Update SU09-2, July 2009, changing implement width to change track spacing was being performed by some operators with little impact to their data. Overlap Control now requires that only the Track Spacing setting is used to change Track Spacing.

### **Displays: GreenStar™ 2 1800**

#### **Resolved Items**

**Resolved Items –** Some issues were discovered and have since been resolved for the GS2 1800 with this Software Update 2011-1. The items include:

• AB Curves now regenerate after changing track spacing

#### **Receivers: StarFire™ 3000**

#### **New Features**

**GLONASS Measurements Integrated into SF1/SF2 Corrections** – This feature will mitigate interruption of guidance and documentation applications during periods of low satellite visibility or solar storm events.

#### **Resolved Items**

**Antenna Height Offset Between SF3000 and Previous Generation Receivers** – The StarFire™ 3000 now automatically corrects for the difference in antenna height. NOTE: If an offset was manually entered previously, that offset must be removed after updating to SU11-1.

**Quick Survey Base Station Moved Error** – The StarFire™ 3000 will correctly display an error warning only when power is cycled AND the base station moves more than 20 meters from its previous position.

#### **Receivers: StarFire™ iTC**

#### **Resolved Items**

#### **StarFire™ iTC Rovers Communicate Continuously with StarFire™ 3000 Base Stations** –

StarFire™ iTC vehicle receivers can now communicate continuously with any generation receiver on a base station. Previously there was an intermittent communication.

## **Guidance: iSteer™, iGrade™, AutoTrac™, AutoTrac™ Universal**

#### **New Features**

**Direction Toggle Soft Key is Now Available in Additional Locations** – Additional home screen setup options for the Direction Toggle soft key are available in Layout Manager. The Direction Toggle soft key is now located on its own ¼ page and on the AutoTrac™ Universal settings ½ page in the encoder section.

**Both iSteer™ and iGrade™ Run on Application Controller** – (iSteer™ applies to AU, NZ, NA) The new Application Controller allows customers to run both iSteer™™ and iGrade™™ on one controller. Current iSteer™ customers can add iGrade™ to the iSteer™ controller with the purchase of an iGrade™ activation. iSteer™ and iGrade™ activations are sold separately. Note: After updating with SU11-1, the iSteer™ icon will change from an image of an axle to an image of a controller with the caption "Application Controller".

**iSteer™: Additional Tracking Modes and Receiver Offset –** (iSteer™ applies to AU, NZ, NA) In addition to Straight Tracking Mode, iSteer™ offers the following features:

- Curve Tracking Mode: Allows operation on curves
- Circle Tracking Mode: Allows operation on pivots
- · Following Mode: Allows the implement to follow the driven tractor path
- · Electronic Implement Receiver Offset: Allows lateral offsets to be entered for the implement receiver

### **Resolved Items**

**Resolved Items –** Some issues were discovered and have since been resolved for Guidance with this Software Update 2011-1. The items include:

- AB Curves now regenerate after changing track spacing: Correct track spacing is displayed when an operator sets AB Curves with a track spacing and then later changes the track spacing for another implement width.
- · iGrade™ SCC codes 523785.04 and 523786.04 have been resolved with this controller software update.

### **Informational Items**

Language Downloads for Application Controller on Stellar Support – (iSteer<sup>™</sup> applies to AU, NZ, NA) Language downloads for the Application Controller will be available on Stellar Support under the Downloads/Updates tab. Select the GreenStar™ 2 System 2100/2600 Update. The language download link with directions will be on the right hand side of the web page under the download link for the display software. Available languages will be French, Italian, Spanish, and Dutch. Note: When changing from one language to another, the memory device used for the download will need to be inserted into the display and the preferred language can then be selected.

### **Crop Solutions: GreenStar™ Rate Controller (Does Not Affect Europe)**

#### **New Features**

**Rate Selection Buttons in More Locations** – In addition to the current locations, the rate selection buttons are now located on one of the  $\frac{1}{4}$  and soft key layout manager selections. This change provides additional convenience for making rate adjustments.

**Fence Row Nozzle Independence from Outer Section** – Fence row nozzles now operate independently from the end sections. As an example if you choose to spray the field boundary in a half folded configuration, you can choose to plumb and operate the fence row nozzles manually using a switchbox or enabling/disabling the fence row nozzles from the GreenStar™ Rate Controller screens.

**Pressure Sensor Calibration is now allowed with Known mV/psi** – Pressure sensor calibration can be performed the current way or now if you know the mV/psi, you can calibrate using this number. This change will allow more accuracy when calibrating electronic pressure readout on the display over basing the pressure calibration on the analog gauge or if you do not have an analog gauge installed. Check sensor manufacturer's specifications to ensure the correct voltage is supplied for the mV/psi valve to work correctly (Example: Most Raven sensors need 12V supply for the given mV/psi valve to work).

**Ability to Monitor a 2nd Pressure Sensor** – Due to the increase in sections being added to implements, a second pressure sensor can now be monitored with the GreenStar™ Rate Controller.

**Added Compatibility of Hiniker 2-wire Servo Valve** – Compatibility of the Hiniker 2-wire servo valve has been added to the GreenStar™ Rate Controller. If using this configuration, it is recommended to start with a cal factor of 433.

**Anhydrous Tank Remaining Now Displayed in Lbs N, Lbs NH3, in Addition to % Remaining** – The operator can now choose what value to display to show the remaining product left. Pounds of N, pounds or NH3, or percent remaining can now be chosen to display.

**Master Switch Indicator on More Home Pages** – Master switch indicator has now been added to 2 out of 3 half pages in addition to the current location. This change will make monitoring of the master switch easier in more home page configurations.

**Ability to Disable One GRC in a Multi Product Situation** – A checkbox is now available to disable one GreenStar™ Rate Controller when you transition from a multi product application to a single product application.

### **Resolved Items**

**Implement Height Switch Warning Removed when Using Liquid Fertilizer** – When using liquid fertilizer the implement height switch is an optional attachment, however previously a warning would be displayed that should only have been activated when applying NH3. This nuisance warning with applying liquid fertilizer has been removed.

**Names Added to Low Memory Popup** – Previously when the GreenStar™ Rate Controller memory was near full, an alarm popup instructed the operator to remove an implement. Now the names to implements are added to the popup making removal easier.

**Machine Width and Section Width Setup Value** – Previously it was only possible to enter a machine/implement width down to the tenth value. Now it is possible to enter these values to the hundredth value to provide additional accuracy.

**Fence Row Nozzles Now Activate During the Section Test** – To keep consistency between tests, fence row nozzles now come on during the section test. Previously the fence row nozzles only came on during the nozzle check test.

## **Crop Solutions: Swath Control Pro™ (Section Control)**

### **Resolved Items**

**Resolved Items –** Some issues were discovered and have since been resolved for Swath Control Pro™ with this Software Update 2011-1. The items include:

- Swath Control Pro™ issues resolved to restrict spraying to inside of a boundary: Swath Control Pro™ will turn on and off based on the settings within setup. In the previous version of software, Swath Control Pro™ could turn on briefly outside of boundaries if the operator created the boundary while driving counter-clockwise with Swath Control Pro™ turned on. SU11-1 resolves this issue.
- Turn-on and Turn-off times have been corrected for secondary operations: In the previous version of software, if Swath Control Pro™ was used with multiple operations, the turn off time incorrectly used the turn on time for secondary operations. SU11-1 resolves this issue.

#### **Known Issues**

**Swath Control Pro™ Secondary Operation Sections Commanded To "Off" –** If using Swath Control Pro™ with multiple operations at once and a Client, Farm, and Field is not selected, Swath Control Pro™ will only work correctly for one of the operations. Selecting a Client, Farm, and Field will correct the issue. This issue will only affect customers operating a GreenStar™ Rate Controller.

**Swath Control Pro™ Background Map Resets -** If the operator sets the background map to aerial or variety, then navigates to the Swath Map View, they will see Operation 0/x (x-number of operations). As soon as the operator presses the Operation Toggle Button once to navigate away from the 0/x, the background will either set to Rx if in use or to "-----" if no Rx is in use. The issue will only occur on the Swath Control Pro™ Map View page and the Swath Control Pro™ homepages.

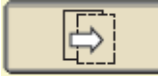

Operation Toggle Button

**Swath Control Pro™ Turn off time working incorrectly for Secondary Operations (GS3 2630) –**  If using Swath Control Pro™ with multiple operations, the turn off time will not work properly for secondary operations. The turn off time will actually be using the turn on time. For example if the time are setup as *turn on time* = 3 seconds and *turn off time* = 2 seconds, the turn off time will be using the 2 seconds for the primary operation and 3 seconds for all secondary operations.

**Memory Usage Percentage Will Not Update From 0% (GS2 1800 Only) -** When viewing the Swath Control Pro™ diagnostics page on the GS2 1800 GreenStar™ Display, the memory usage percentage will not update from 0%.

### **Software Versions** - Bold items have changed.

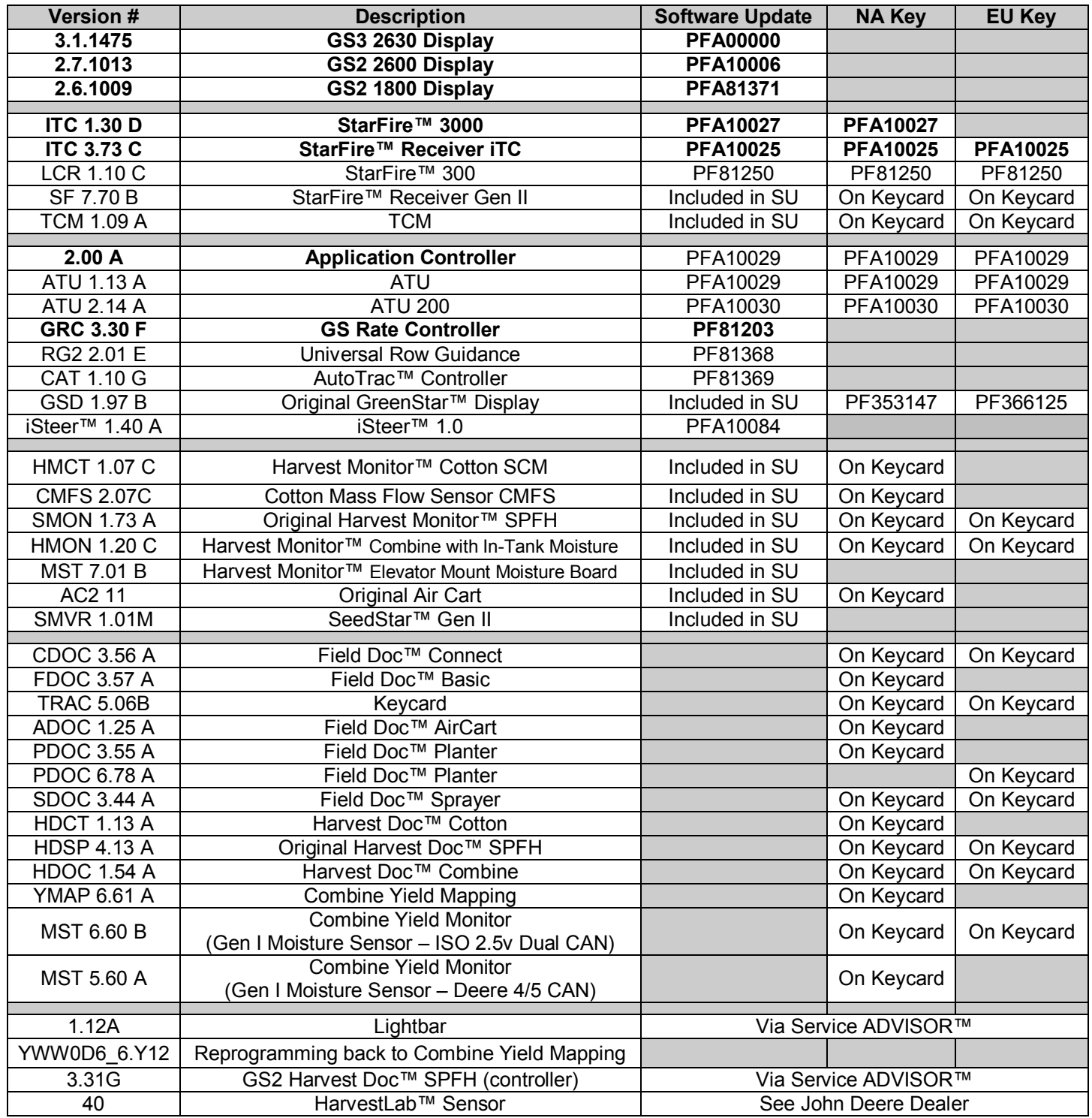

*Please visit the Software Delivery System (SDS) to view and/or update all other controllers*